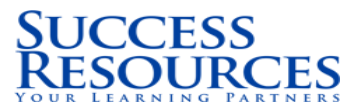

# User Manual **Affiliate Portal**

Prepared by: Vidya & Abdulla<br>Version: 1.0 Version: Date: 24 March 2017

Strictly Confidential Page 1 of 11

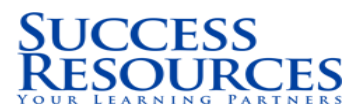

### **Affiliate Portal User Manual**

## <span id="page-1-0"></span>**Table of Contents**

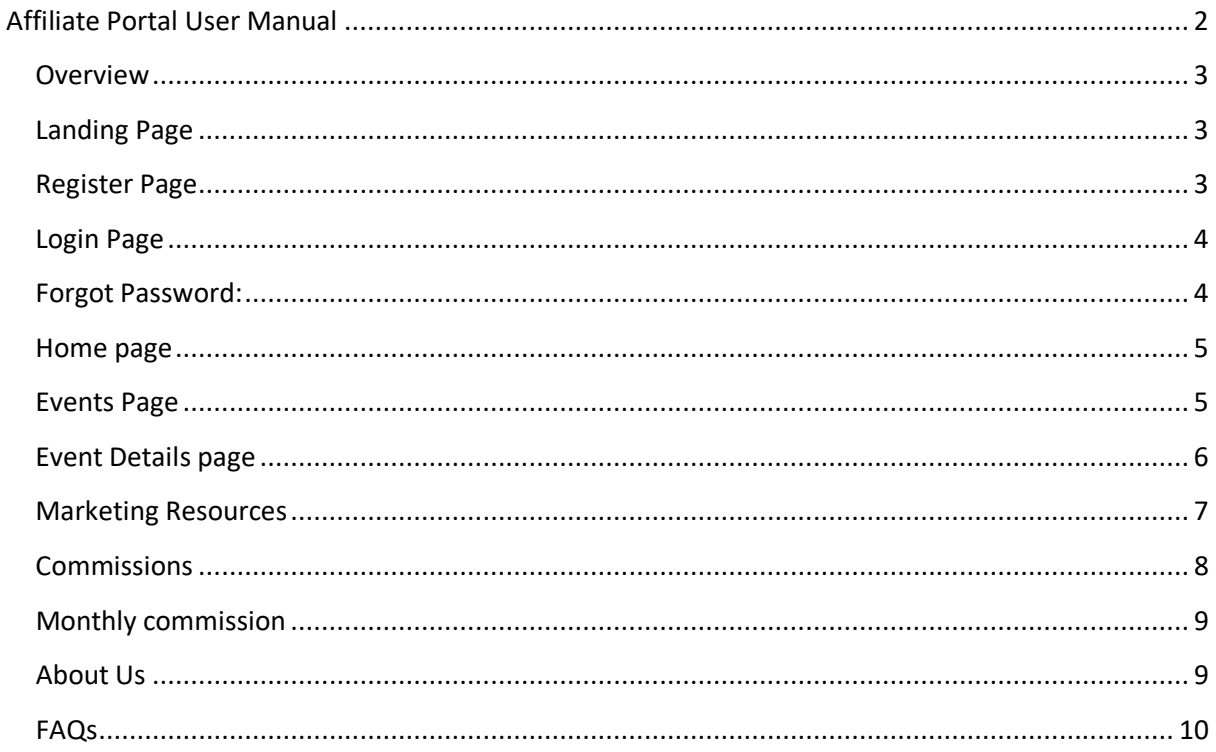

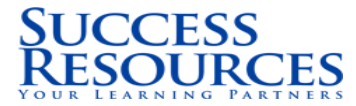

#### <span id="page-2-0"></span>**Overview**

The main objective of launching affiliate portal is to promote affiliate marketing for our company. Affiliate marketing is also called "performance marketing", in reference to how sales employees are typically being compensated. Such employees are typically paid a commission for each sale they close. With an affiliate program you offer affiliates an incentive to perform a particular outcome.

With this portal, the affiliates can register themselves in and start promoting the events happening around the world. Affiliates are rewarded commissions for each sale they bring in, through their marketing ways

#### <span id="page-2-1"></span>**Landing Page**

This is landing page once you open the Affiliate Portal. You get to see the benefits of this Affiliate Program, the features and can join the affiliate program by clicking the JOIN NOW button.

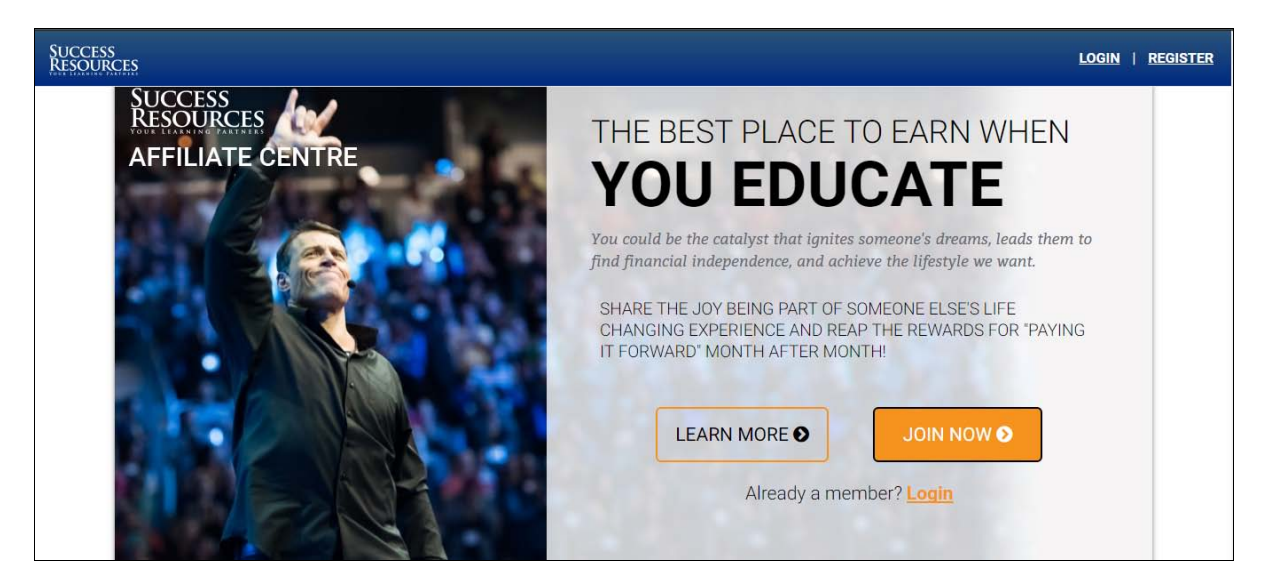

#### <span id="page-2-2"></span>**Register Page**

This is first step in becoming our affiliate. Kindly fill in all the details in this page and create your account with us. Once you have submitted your details, you will be receiving a Welcome Email from us.

Read the email carefully and respond to it with the details of your interest in promoting our events.

# **SUCCESS<br>RESOURCES**

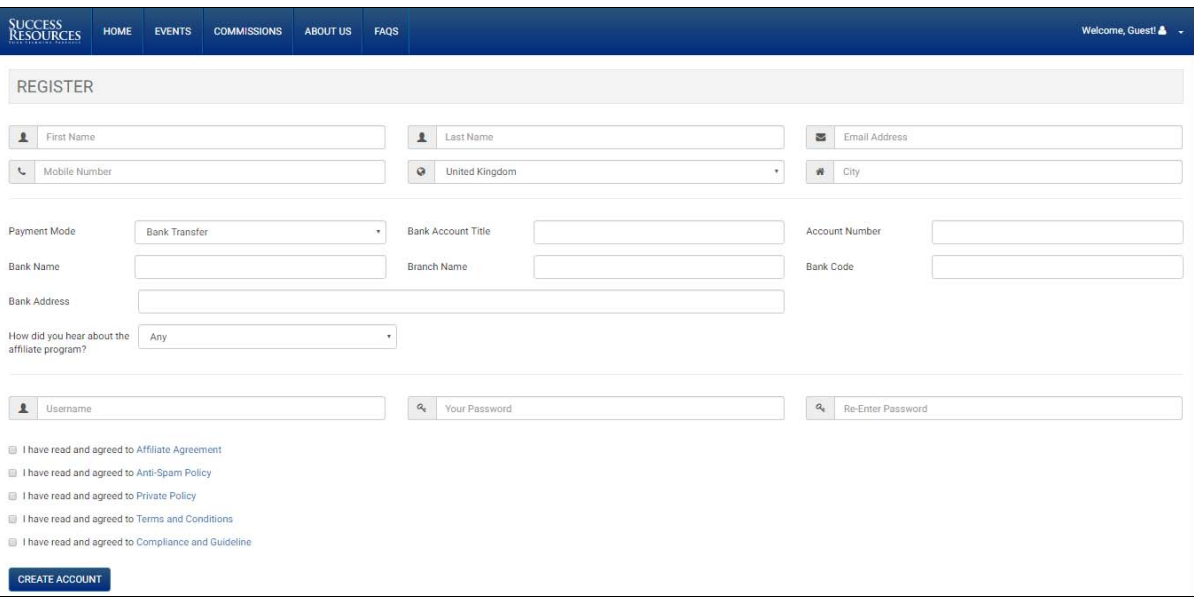

#### <span id="page-3-0"></span>**Login Page**

Welcome Aboard!! Now you have your username and password to access your affiliate portal. Log on with your details and explore what's inside!!

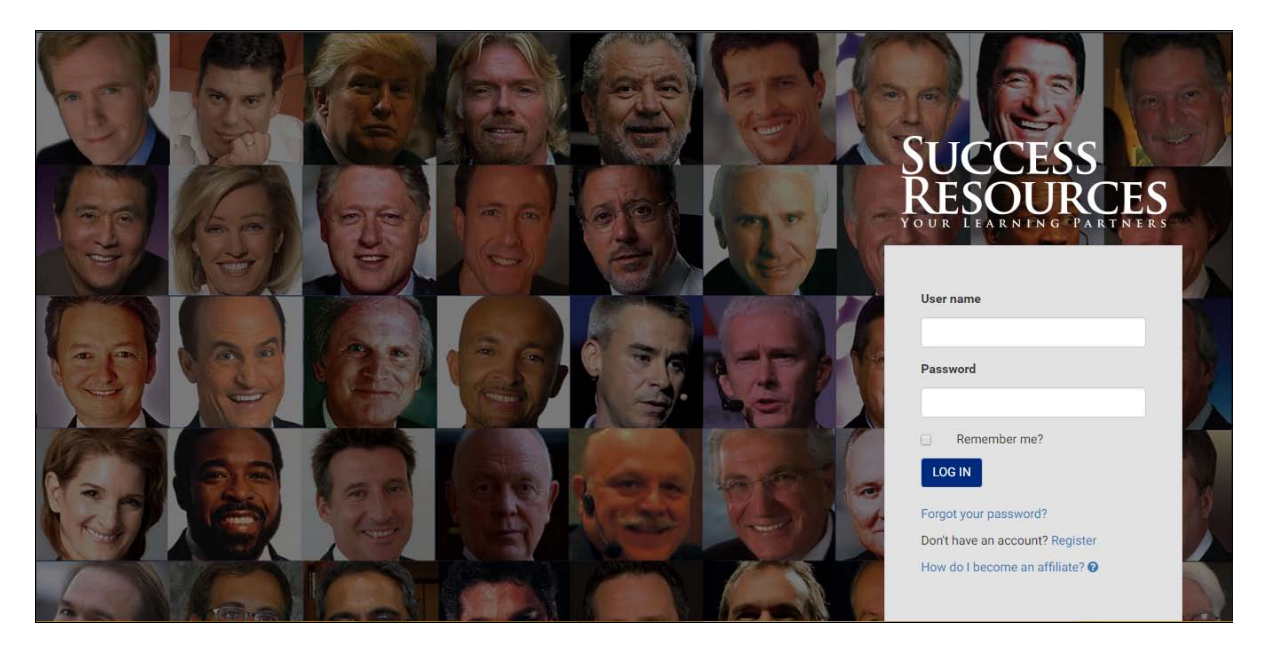

#### <span id="page-3-1"></span>**Forgot Password:**

If affiliates forget their password, they can reset their password here. If they forget their username they have to write an email to **Abdulla.m@srglobal.com** to recover their username for the affiliate portal.

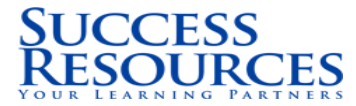

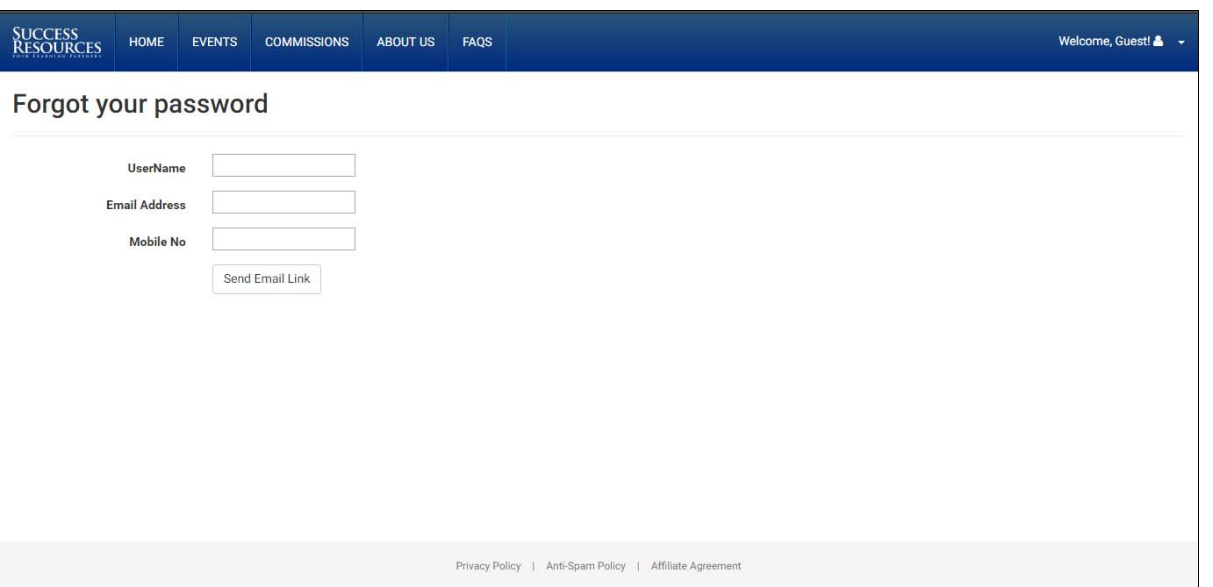

#### <span id="page-4-0"></span>**Home page**

In the home page, you can see the snapshot of all the upcoming events. You can access the event that you want to promote by clicking the images or the links shown in the snapshot.

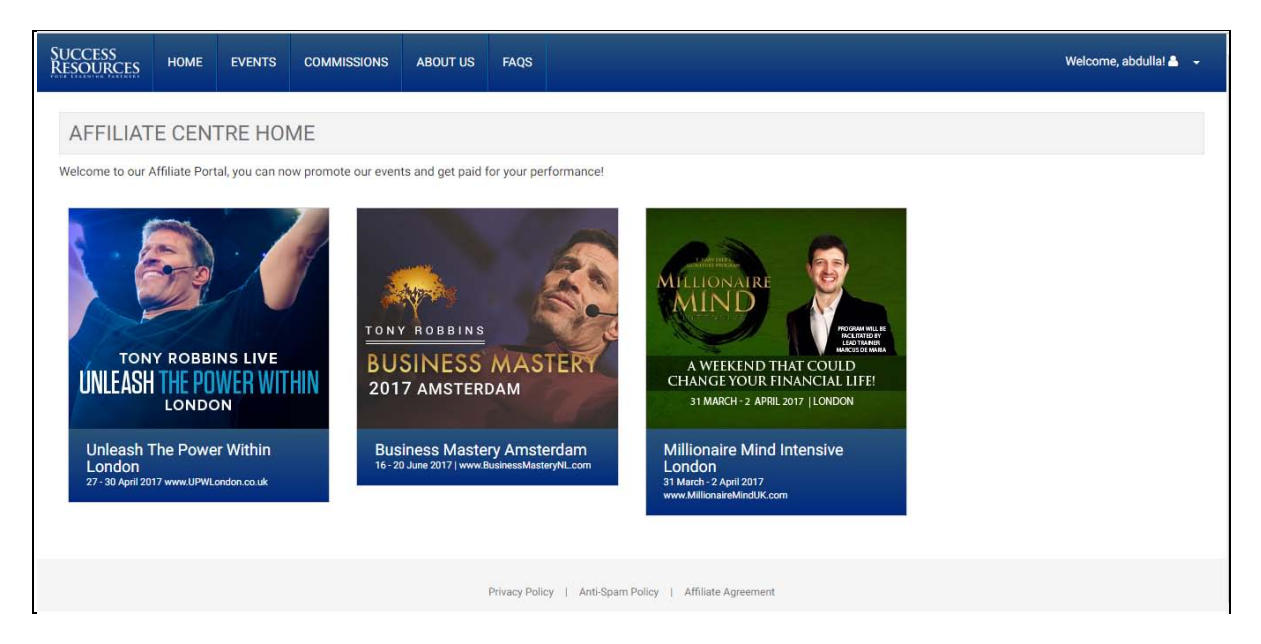

#### <span id="page-4-1"></span>**Events Page**

Events page gives you the list of the events. The affiliate link is present here which you can directly copy and start promoting in your social media profiles. You can click on the Event Name to go to the Event Details page where you see more about the tickets and prices in detail about the event.

# **JCCESS<br>ESOURC**

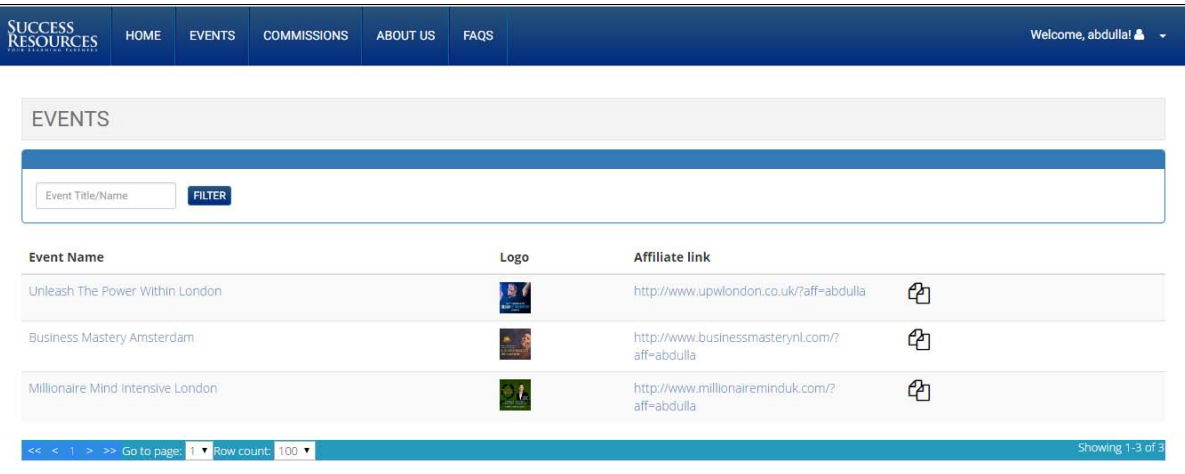

### <span id="page-5-0"></span>**Event Details page**

Event Details Page is where you get to see the detailed synopsis of the event. The title of the event is displayed at the top.

Below the title what you see is the Marketing Materials which you can use for the event promotion.

Example: Facebook posts, Twitter posts, Emails, Banners etc

You can click on any of the marketing resources and its corresponding messages will be shown below. The copy symbol on the right of each message, allows you to copy the post. You can paste it to your social media directly and promote.

For images and Banners, you can download them by opening the location given under them. Open them in your browser and start downloading.

On the right side of this page, you can see the Commission details and can check the following details:

- Ticket Type
- Ticket Selling Price
- Price excluding TAX
- Commission %
- Commission Amount

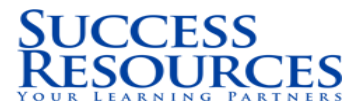

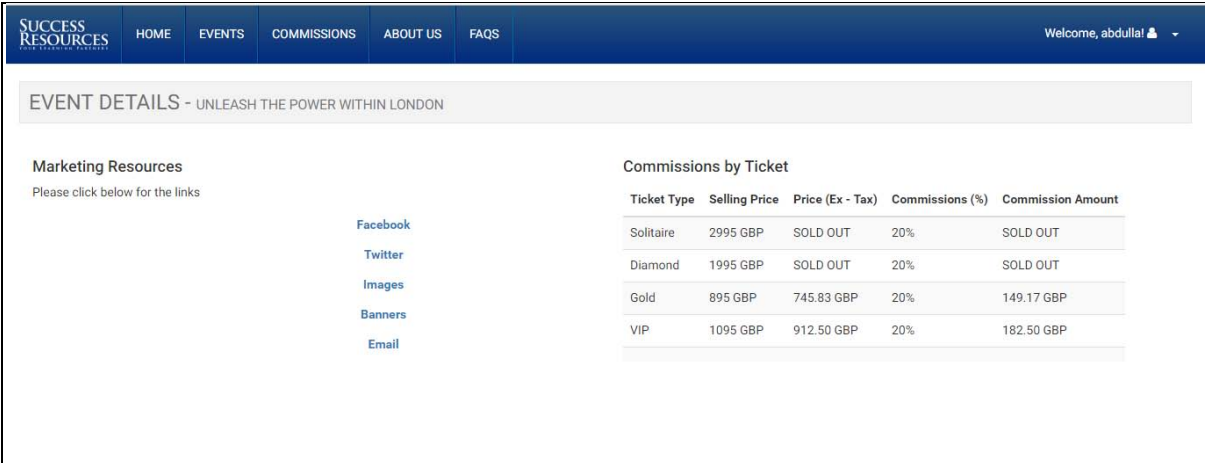

#### <span id="page-6-0"></span>**Marketing Resources**

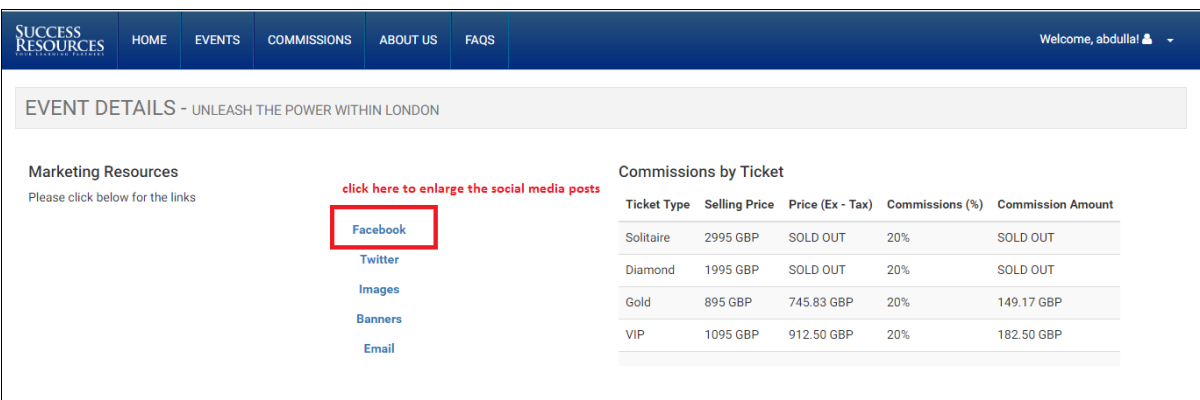

As mentioned above, these are the marketing resources available for you to promote the event. This will differ for different events. You can access these messages, copy and paste them into your profiles and promote them.

For much easy access, click on the copy icon on the right and the entire message of that will be copied. Simply paste it where you want.

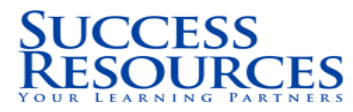

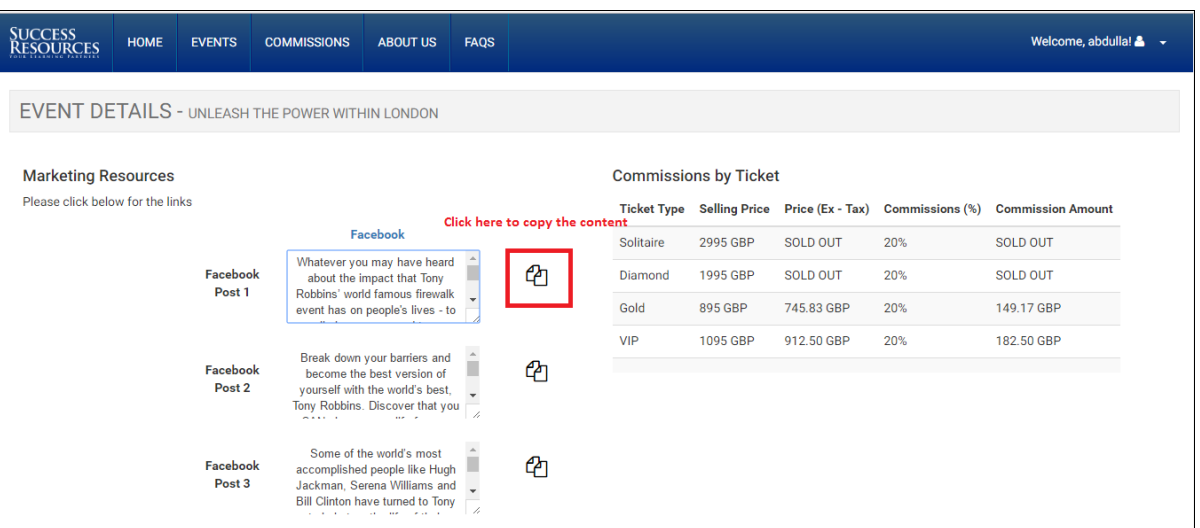

Below the Facebook & Twitter content, you can see the Banners, Flyers and Pull up banners to promote the event.

Copy the link, paste it & open in a new tab to download Web Banners, A4 Flyers and Pull up banners to promote the event.

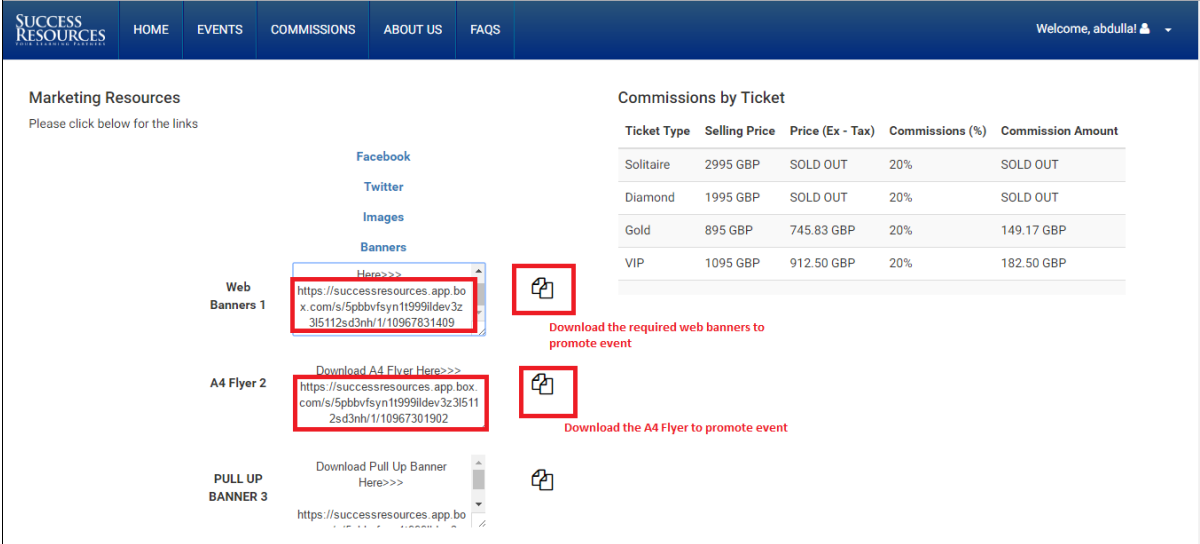

#### <span id="page-7-0"></span>**Commissions**

The commission tab is where you can check out the money you have earned. You can filter based on the date you want to see and the commission status.

You can check the Total Paid and Pending commission on the top right of this page.

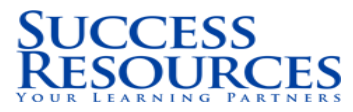

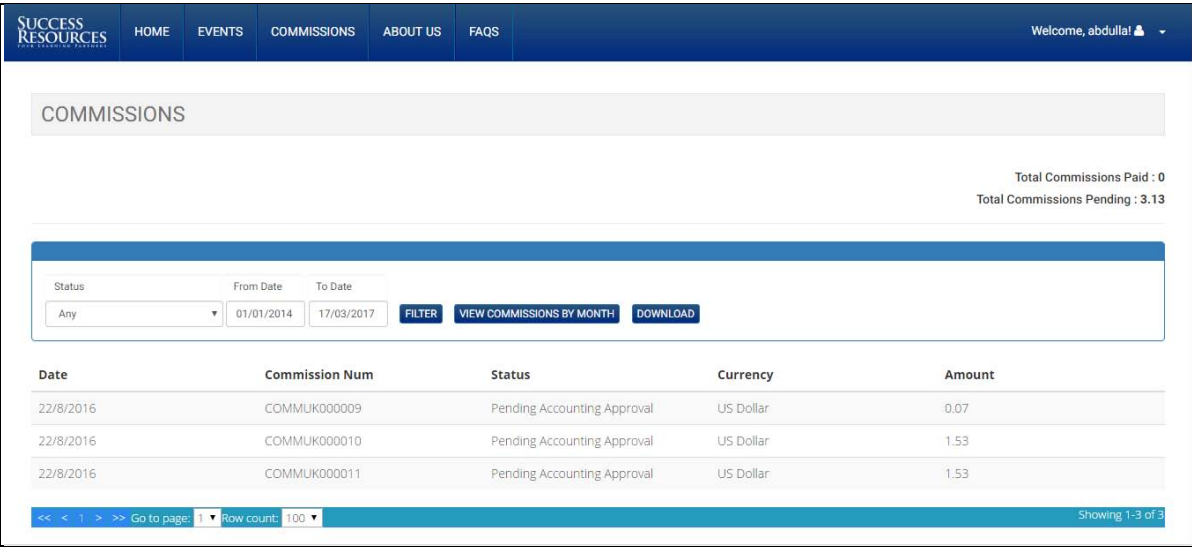

### <span id="page-8-0"></span>**Monthly commission**

The monthly commissions can be viewed by clicking the **VIEW COMMISSIONS BY MONTH** button.

This will show you the sales and commissions generated per month.

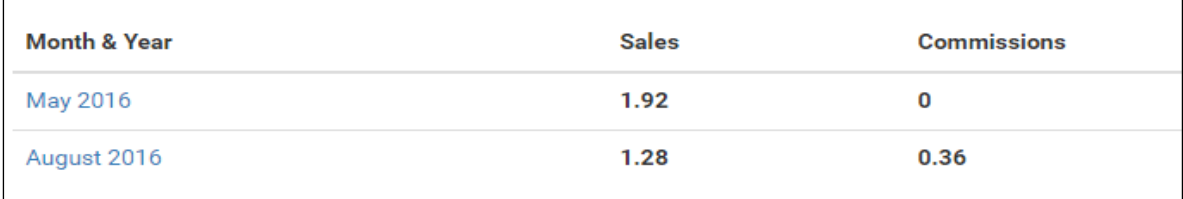

#### <span id="page-8-1"></span>**About Us**

This is About Us. Who we are, What we do For You and What We Believe In. You can find our business details in this page. Happy Reading !!

# **SUCCESS<br>RESOURCES**

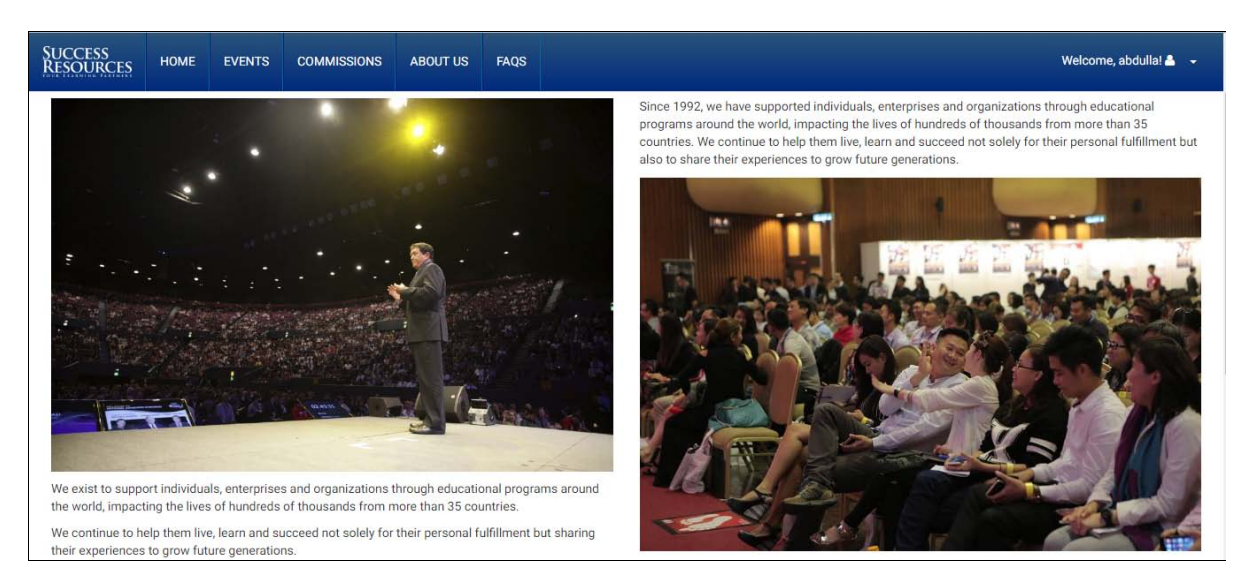

#### <span id="page-9-0"></span>**FAQs**

This page is the most visited page by all Affiliates. All your queries are answered here. Any query you have on our affiliate program, please check out this page. You will find the answers here. Click on the respective question and the answer will be shown below.

In case, if our answers do not satisfy your queries, you can write to us on **abdulla.m@srglobal.com**.

Our Affiliate Manager will respond you and will get in touch with you sooner.

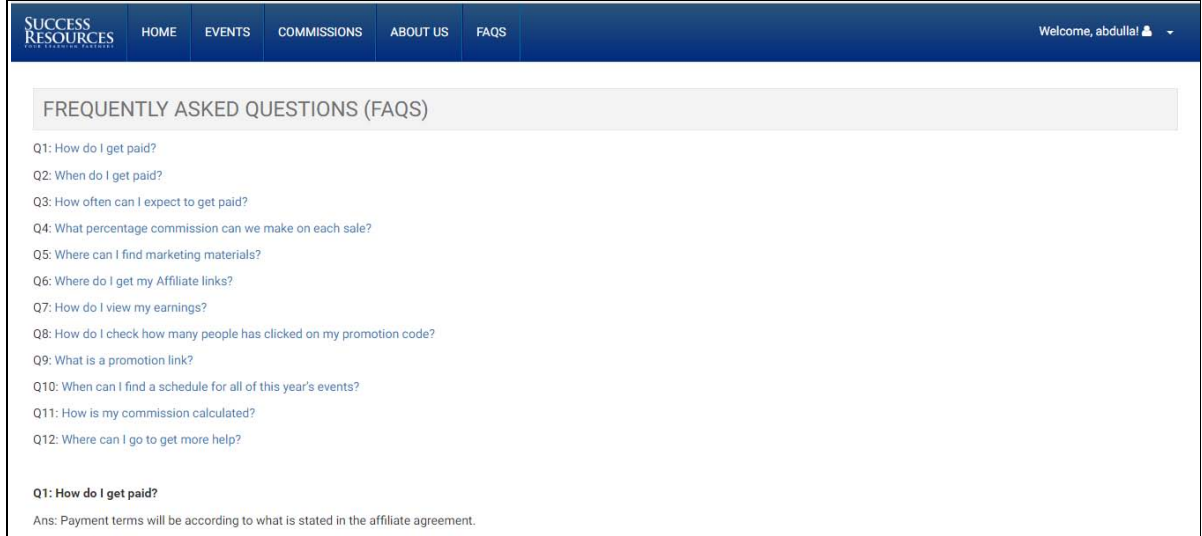

Get the answers for all your questions.

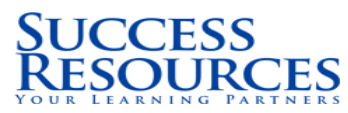

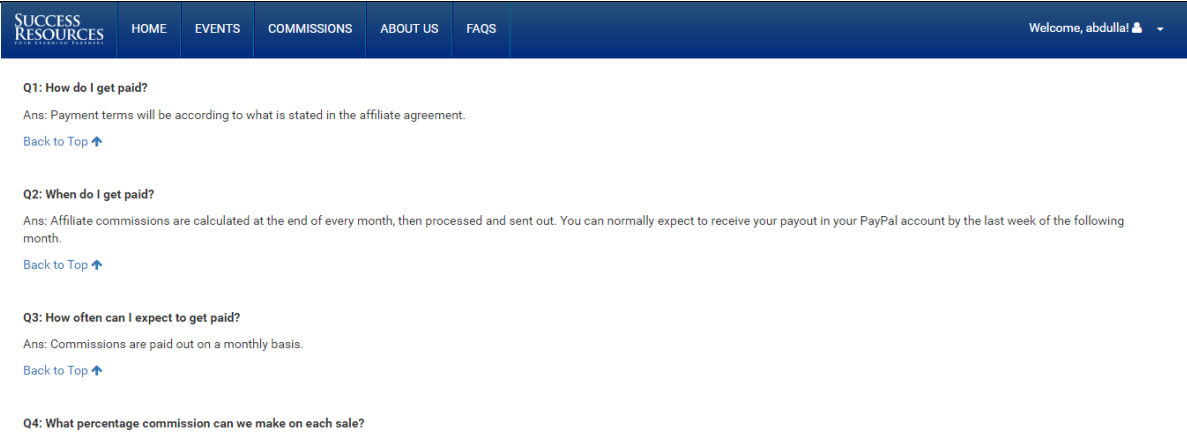

Ans: This depends on the product or event, you can check the commission rates by selecting the "Events" tab, clicking on the event, and check the commissions under the "Event Details". Back to Top ↑